**OPERATIONS & MAINTENANCE**

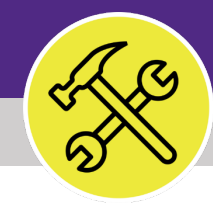

# Preventive Maintenance **BULK ACTIONS ON WORK TASKS**

VERSION 1.1 UPDATED 03/04/2022

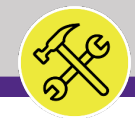

# **BULK ACTIONS ON WORK TASKS**

This job guide provides step-by-step instruction for taking bulk actions with Work Tasks in Facilities Connect.

The purpose of this document is to serve as guided reference and/or new hire training on building Facilities Connect functionality.

# **DOCUMENT SUMMARY VERSION INFORMATION (THIS DOCUMENT)**

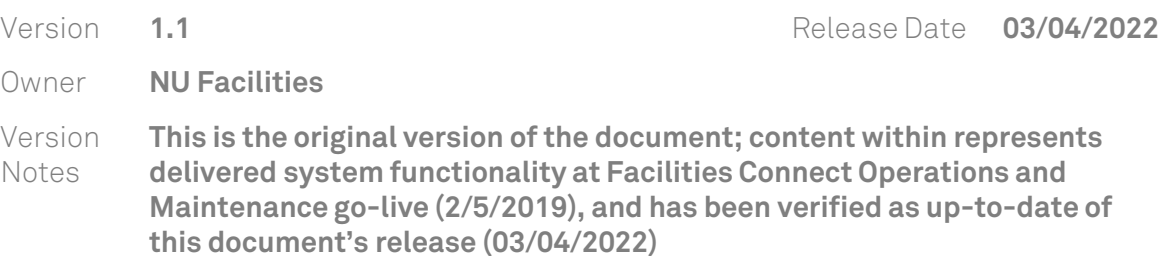

## **REVISION HISTORY**

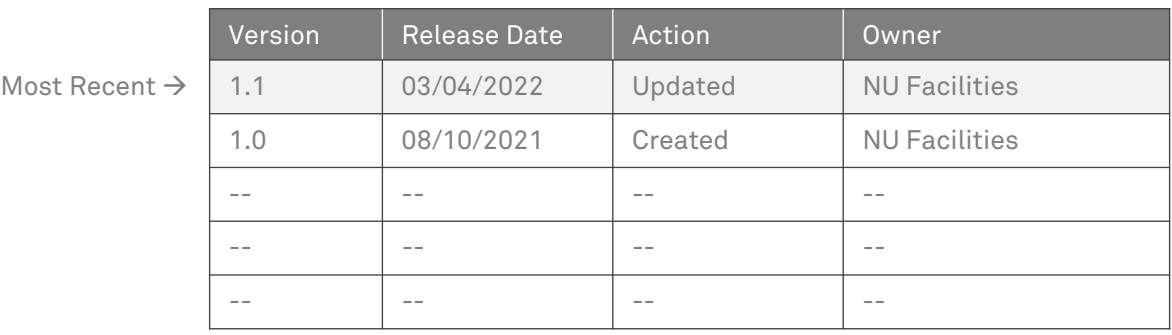

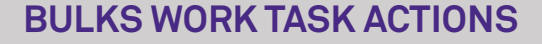

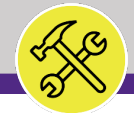

#### **▼ GETTING STARTED**

- To begin, access the **Facilities Connect Home Screen**
- In order to review, modify, and create **Work Tasks** as outlined in this job guide, the user **must**:
	- a) Possess the **Asset Manager** role and responsibilities

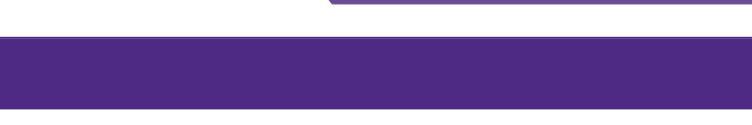

**NOW VIEWING** HOME SCREEN

My Active Tasks

! Task ID

WT-

WT-

 $\Box$  My Task History

! Task ID No data to display. **All Contract Contract** 

 $\Box$   $\blacktriangledown$ 

 $\Box$   $\blacktriangledown$ 

 $\equiv$  Northwestern | FACILITIES CONNECT

Reminders - Tasks

▶ My Team's Tasks

Create Task

All Tasks

Key Work Task

Material Order Task Schedule Task

Manage Tasks

All Tasks

Create Unavailable Time

▶ Notices

▶ My Tasks

Home

 $\hat{\omega}$ 

 $\mathbb{Z}$ 

්

 $\mathbb{D}$ 

 $\mathcal{Q}$ 

 $\boxtimes$ 

 $\bigoplus$ 

#### $\bigcirc$  $\circledS$

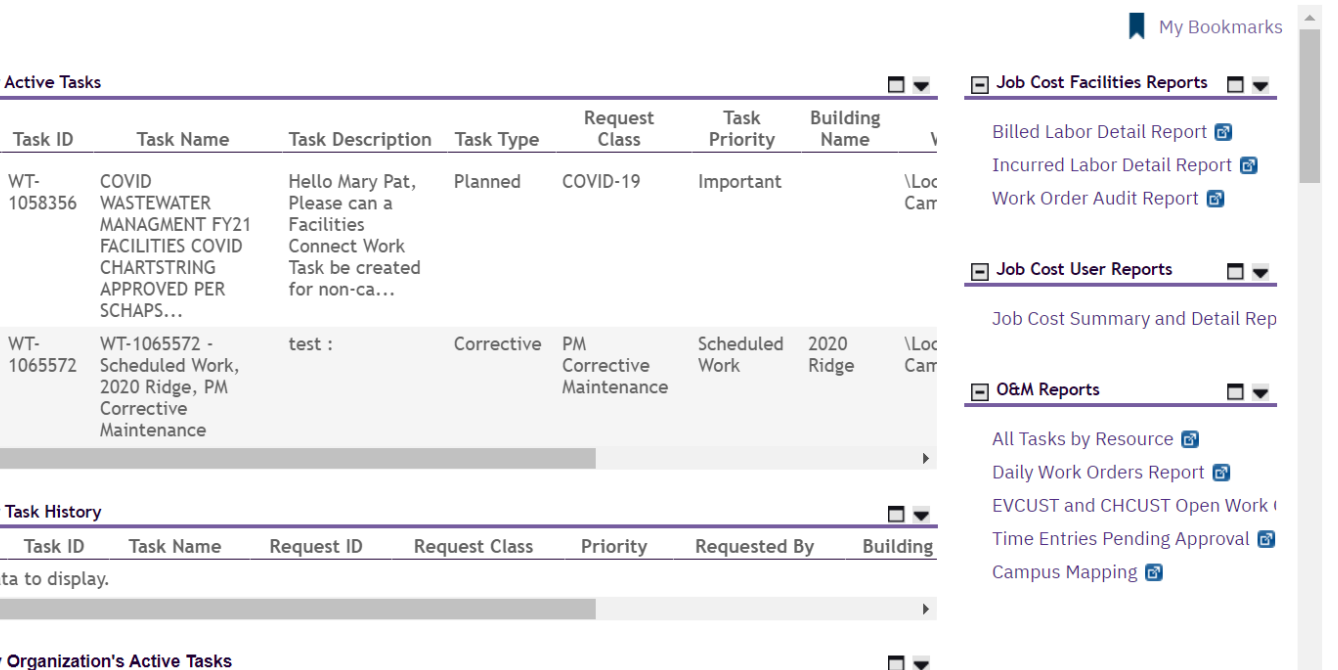

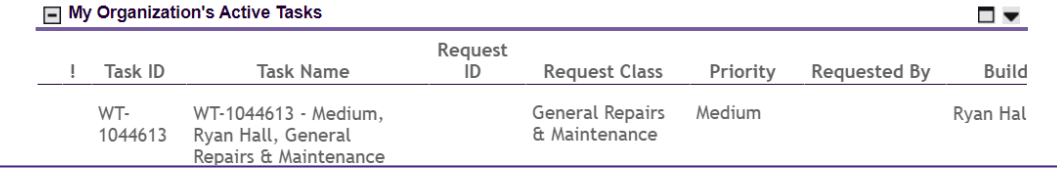

**PROCESS**

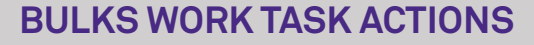

**NOW VIEWING** HOME SCREEN

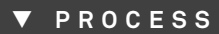

- 1) Begin on the **Facilities Connect Home Screen.**
- 2) Click on the **All Tasks** report under the Manage Tasks section.

*<<Upon clicking, the All Tasks screen will open in the main window>>*

 $\omega$  $\overline{\mathbb{R}}$   $\overline{\mathbb{R}}$ đ  $\hfill \Box$  $\mathcal{Q}$  $\boxtimes$  $\triangle$ 

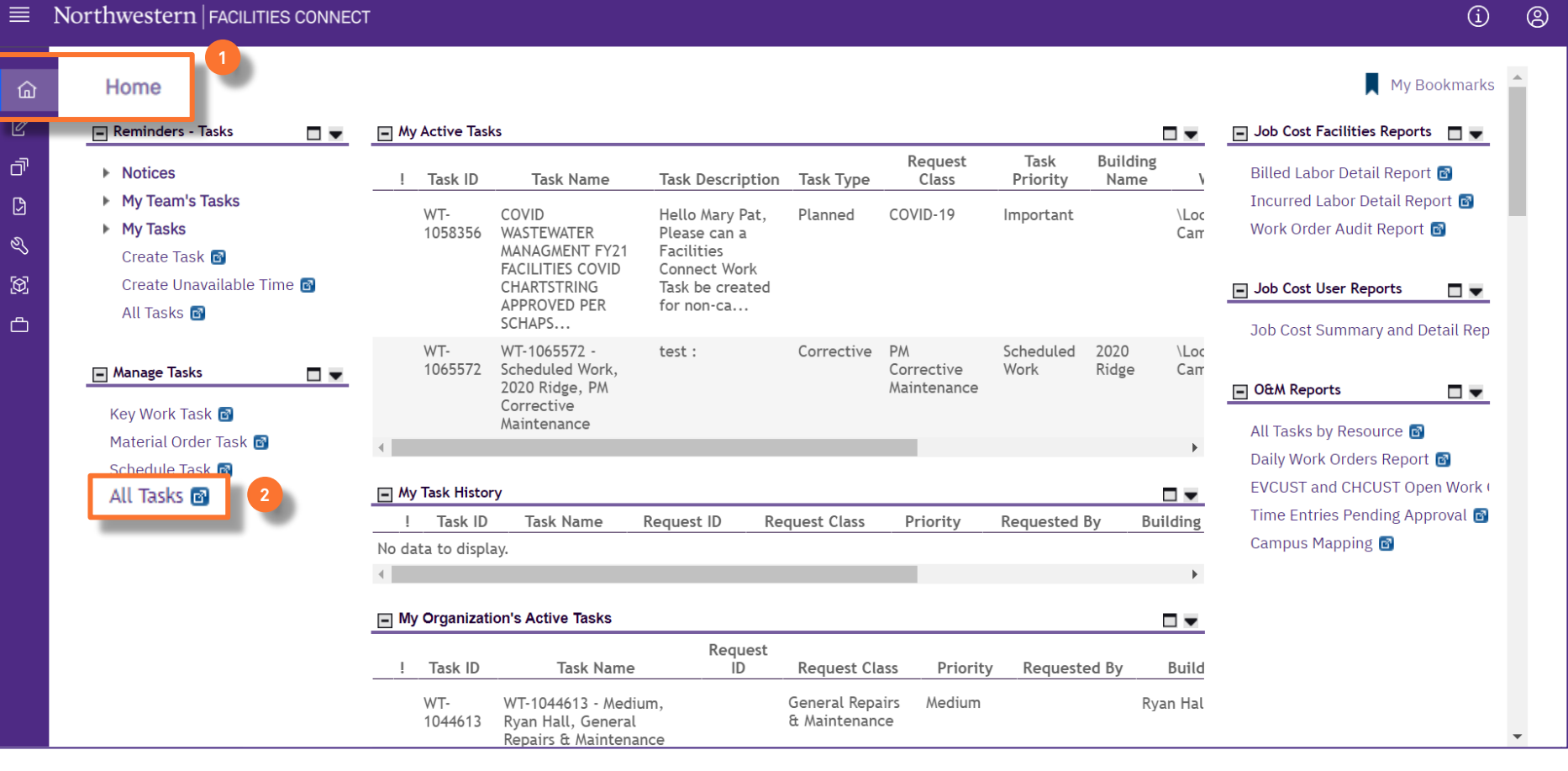

### $\blacktriangleright$  INFORMATION

# **BULKS WORK TASK ACTIONS**

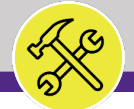

**NOW VIEWING** ALL TASKS REPORT

#### **PROCESS**

#### **▼ INFORMATION**

Note that when you arrive on the All Tasks report, it will be blank of information.

To populate the report, enter search criteria into the report OR use the **Clear Filters** option to load all information.

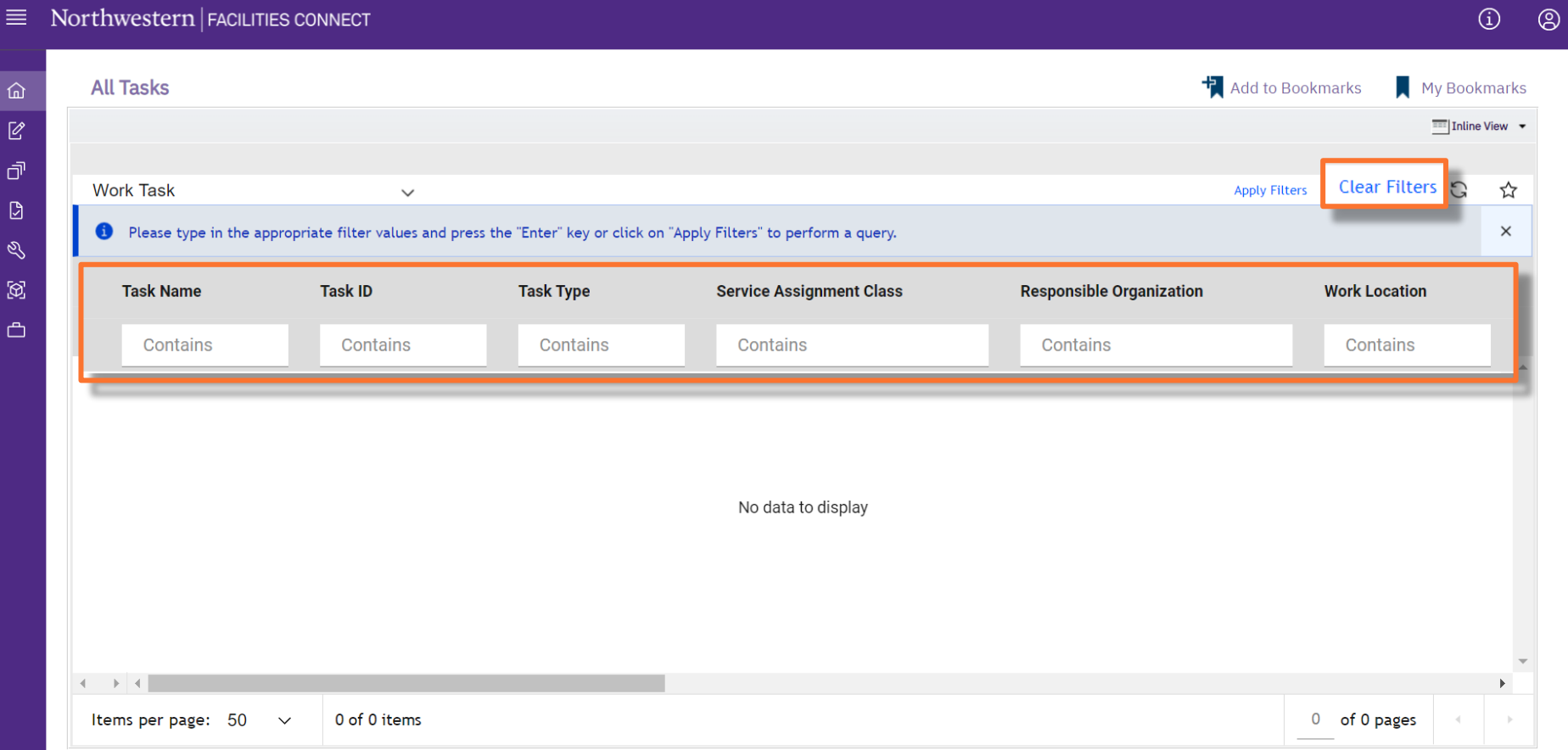

# **BULKS WORK TASK ACTIONS**

 $\bigcirc$ 

 $\circledS$ 

#### **▼ PROCESS**

- To **COMPLETE** Work Tasks,
- 3) Click on the drop down menu.
- 4) Select the **Work Task – Issued** report.

 $\frac{1}{\sqrt{2}}$  Add to Bookmarks **All Tasks** My Bookmarks  $\omega$  $\mathbb{Z}$  $\sqrt{1-\frac{1}{2}}$  Inline View  $\sqrt{ }$ đ G **Work Task 3 Apply Filters Clear Filters** ☆ 飞  $\hfill \Box$ **Task Type** Work Task - Hold **Service Assignment Class Responsible Organization Work Location**  $\mathcal{Q}$ Work Task - Review In Progress **h**tains Contains Contains Contains Contains  $\boxtimes$ 042098 Planned Project Z6PAINT \Locations\Cl  $\Box$ Work Task - Draft 770430 Corrective **Risk/Facilities Central Engineer** \Locations\E\ Work Task - Issued **4** $\overline{\phantom{m}}$ 040295 Preventive Facilities **Central Carpenter** \Locations\E\ Work Task - Upload Error 031429 Preventive **Facilities Central Contract Elevator** \Locations\E\ Work Task - Retired  $-039833$ Preventive **Facilities**  $\Box$ - MONTHLY WT-1039834 Preventive **Facilities**  $\Box$ - MONTHLY WT-1039835 Preventive **Facilities**  $\Box$ - MONTHLY WT-1039836 Preventive **Facilities**  $\Box$ - MONTHLY WT-1039837 Preventive **Facilities**  $\mathbf{A} = \mathbf{A} \mathbf{A}$  $\blacktriangleright$ Items per page: 50 1 - 50 of 55193 items 1 of 1104 pages  $\blacktriangleright$  $\checkmark$ 

ALL TASKS REPORT

**NOW VIEWING**

 $\equiv$  Northwestern | FACILITIES CONNECT

#### **INFORMATION**

# **BULKS WORK TASK ACTIONS**

 $\bigcirc$ 

 $\circledcirc$ 

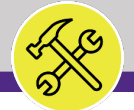

**NOW VIEWING** ALL TASKS REPORT

#### **▼ PROCESS**

5) From this view, you will be able to narrow down your search by filtering for only the **Planned Task Type** or specific **Work Location**.

 $\equiv$  Northwestern | FACILITIES CONNECT

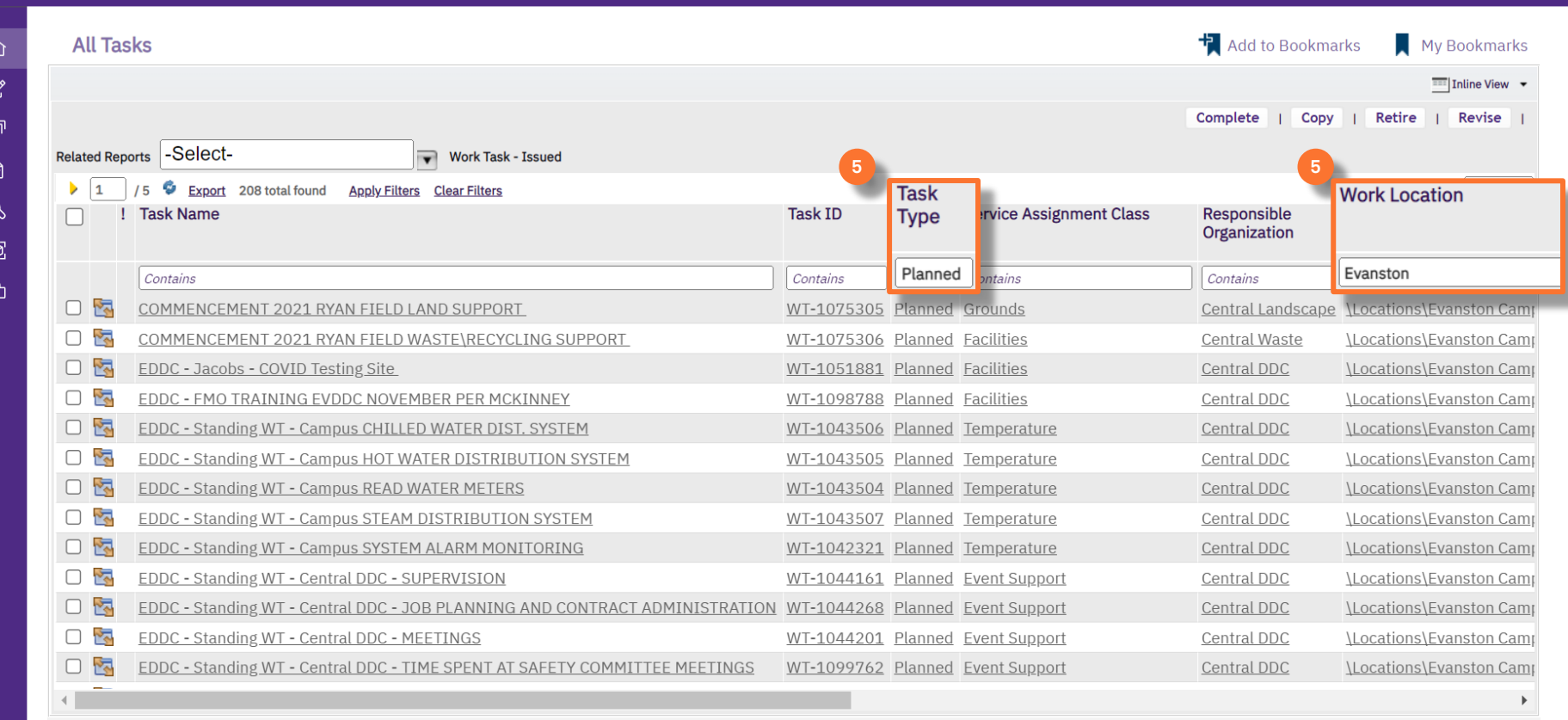

#### $\blacktriangleright$  INFORMATION

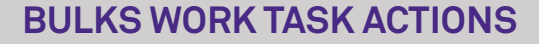

 $\bigcirc$ 

 $\circledS$ 

**NOW VIEWING** ALL TASKS REPORT

#### **▼ PROCESS**

6) Once you have your filters set, select the Work Tasks that you wish to Complete using the **checkboxes** on the left-hand side of the screen.

 $\equiv$  Northwestern | FACILITIES CONNECT

7) After selecting the Work Tasks, click the **Complete** button.

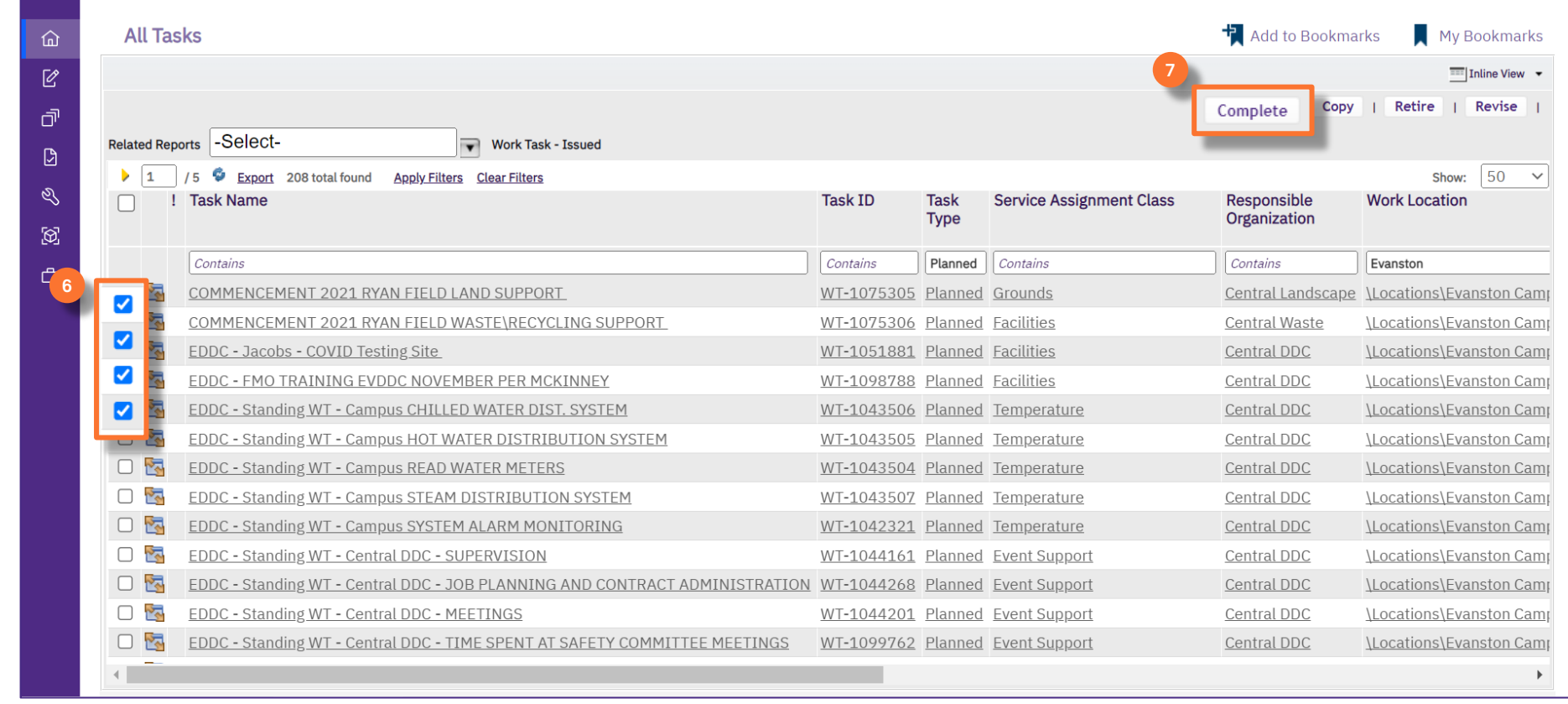

#### **IMPORTANT**

You will NOT be asked to confirm your selection once you click the **Complete** button. Please be careful in your selection.